# **IS 312 Web Application Development**

#### Lab sheet 1: Introduction to HTML5 (Part 1)

### **Objectives**

The main objective of today's lab is to get you started to build your first HTML document (i.e. web page). The first part of this lab sheet will lead you through the process of editing your first HTML document and will also get you to use some of the basic HTML tags that have been covered in this week's lecture. A few exercises are included in part two to test your understanding of some of the HTML basics. By the end of this lab you should be able to:

- 1. Use a text editor to write a HTML document.
- 2. Use basic tags to denote titles, headings and paragraphs.
- 3. Identify some of the common mistakes in writing basic HTML elements.

# **PART 1**

### **Write HTML Using Notepad (in Microsoft Windows) or TextEdit (in Mac)<sup>1</sup>**

HTML can be edited by using a professional HTML editor like Adobe Dreamweaver, Microsoft Expression Web or CoffeeCup HTML Editor. However, for learning HTML it is recommended to use a text editor like Notepad (PC) or TextEdit (Mac).

Follow the 4 steps below to create your first web page with Notepad.

### **Step 1: Open Notepad**

To open Notepad in Windows 7 or earlier: **Click Start** -> All Programs -> Accessories -> Notepad. To open Notepad in Windows 8 or later: Open the **Start Screen** (the window symbol at the bottom left on your screen). Type **Notepad**.

### **Step 2: Write Some HTML** Copy the following HTML into Notepad:

<!DOCTYPE html> <html>

 $<$ head> <title> My First Title </title> </head>  $$ 

"""""""""""""""""""""""""""""""""""""""""""""""""""""""

<sup>&</sup>lt;sup>1</sup> The instructions are taken from www.w3schools.com.

```
<h1> My First Heading </h1>
     <p>My first paragraph.</p>
</body>
```
</html>

**Step 3: Save the HTML Page** 

Save the file on your computer.

Select **File > Save as** in the Notepad menu.

Name the file "home.html" or any other name ending with the html extension. Note that you can use either .htm or .html as file extension. There is no difference, it is up to you.

#### **Step 4: View HTML Page in Your Browser**

Double-click your saved HTML file, and the result will look much like this:

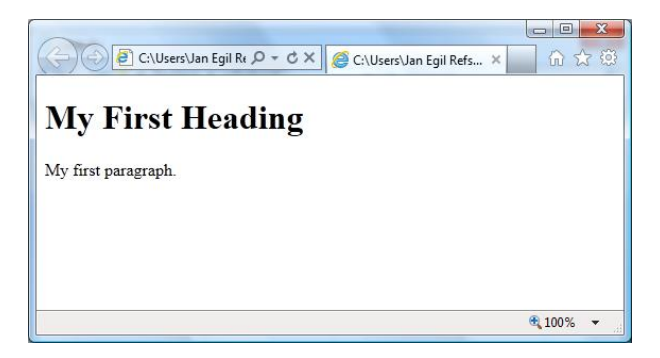

## **PART 2**

**1. Modify the previous HTML document to achieve the following web page (use** comments to improve readability).

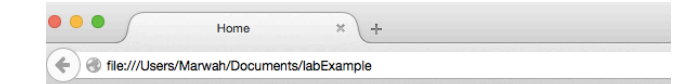

## **Web Application Development**

Some of the technoligies involved in web application development are below:

#### **HTML5**

Some text goes here.

#### **CSS**

Some text goes here.

#### **JavaScript**

Some text goes here.

2. What is <!DOCTYPE html> and which purpose does it serve in html documents?

**3. What elements does the <html> tag enclose?** 

4. What does the head element/section contain? Are any of the elements inside the head section visible in the web page? Provide an example of an included element.

**5. Identify the errors in the following html document:** 

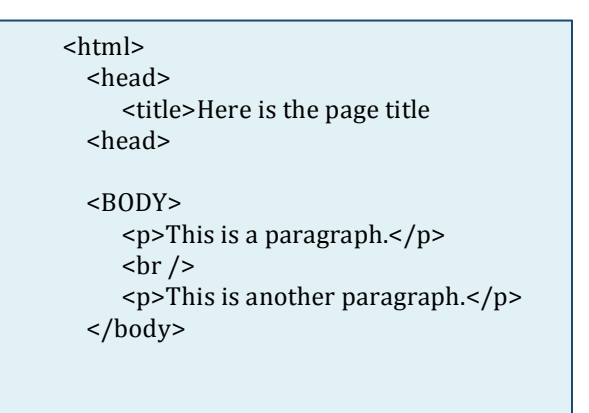